# ARBA

**AGENCIA DE RECAUDACIÓN PROVINCIA DE BUENOS AIRES**  Instructivo para Escribanas/os **Impuesto Inmobiliario**  Modificación de Responsabilidad Tributaria

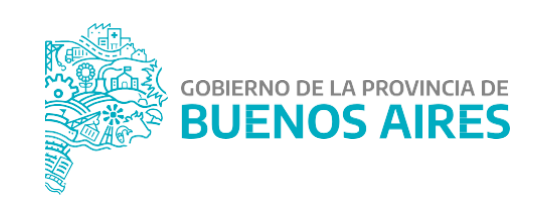

## **INTRODUCCIÓN**

La aplicación del Sistema de Modificación de Responsabilidad Tributaria de quienes sean responsables del tributo está destinado a aquellos/as contribuyentes que quieran actualizar su responsabilidad fiscal ante una partida inmobiliaria.

Dicho sistema permite el ingreso de trámites de solicitud de Modificación de Responsabilidad Tributaria de una persona a partida/s inmobiliaria/s a través del sitio web por parte de los/las escribanos/as, cumplimentando todas las etapas del trámite, solicitud y confirmación, pudiendo realizarse el reconocimiento de la responsabilidad tributaria de poseedores/as fideicomisos que involucre a uno (1) o hasta veinte (20) inmuebles, así como también la posibilidad de realizar la modificación tributaria mediante un trámite con remisión de datos (por lote).

El procedimiento de reconocimiento que involucre a uno (1) o hasta veinte (20) inmuebles resultará aplicable, exclusivamente, cuando los sujetos involucrados y los porcentajes de responsabilidad tributaria a modificar, sean los mismos respecto de todas y cada una de las partidas involucradas.

Pagar Vencimientos Trámites Micrositios Centro de Ayuda

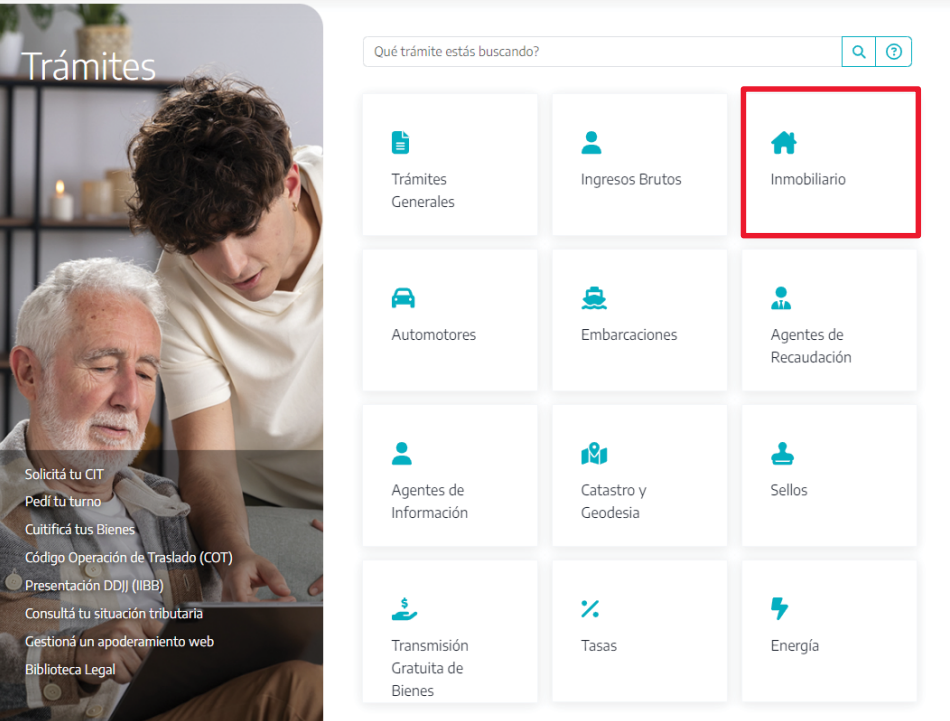

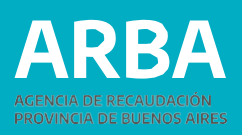

#### **INGRESO AL SISTEMA:**

Los/as escribanos/as deberán ingresar por la página web de **ARBA**, en "Trámites", opción Inmobiliario y dentro de ésta en "Modificación de Responsabilidad Tributaria - Escribanos/as". Allí en primera instancia deberá autenticarse con la Clave de Identificación Tributaria (CIT) y la misma deberá encontrarse dentro de la tabla autorizada para escribanos/as.

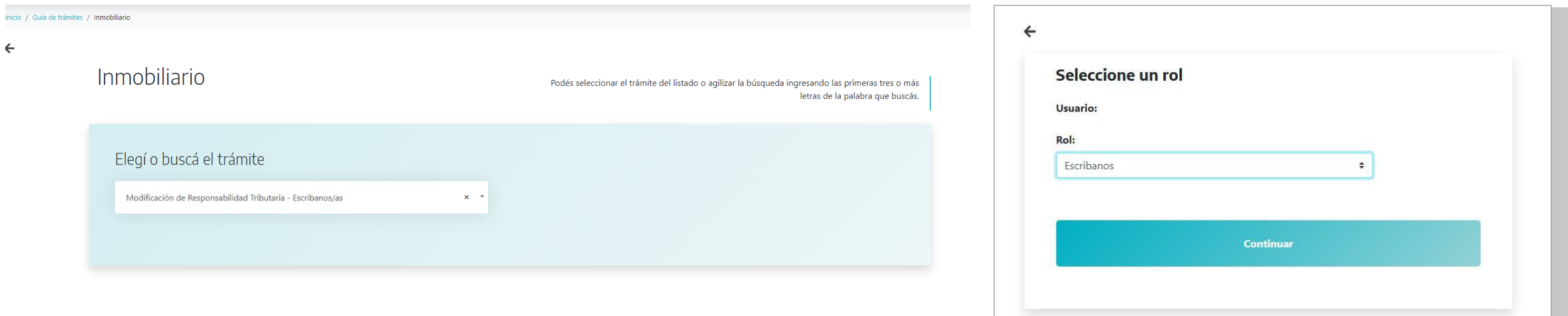

#### **REQUISITOS:**

Adicional a la Certificación Notarial que el escribano/a deberá confeccionar, conservar en su poder y exhibir o presentar, ante cualquier requerimiento de esta Agencia de Recaudación, es requisito para la tramitación de la Modificación de Responsabilidad Tributaria que se cancele la deuda correspondiente al Impuesto Inmobiliario Básico hasta la fecha del trámite para los casos de poseedores/as por boleto (en su totalidad) y hasta la fecha del acto para el caso de los Fideicomisos, sin tener en cuenta si la misma posee plan de pagos o título ejecutivo.

En la certificación notarial se deberán transcribir los siguientes datos:

- Nombre y apellido y CUIT del escribano interviniente.
- Nombre y apellido o razón social, CUIT / CUIL o CDI del o de los sujetos cuya responsabilidad tributaria se pretende modificar.
- Número de teléfono fijo o celular y/o casilla de correo electrónico particular del escribano/a y de todos aquellos sujetos cuya responsabilidad tributaria se pretende modificar.

• Domicilio fiscal del escribano/a y de todos aquellos sujetos cuya responsabilidad tributaria se pretende modificar.

• Referencia extractada de los instrumentos que dan origen a la modificación de la responsabilidad tributaria cuyo reconocimiento se solicita. En dicho apartado deberán constar obligatoriamente: tipos de actos, fecha de los mismos, fecha de certificación de las firmas obrantes en cada uno, escribano certificante, folio y registro notarial de la certificación practicada, datos completos de las partes, carácter en que actúa cada una, fecha de toma de posesión por el adquirente de la misma y proporción que le corresponda a cada parte, identificación de cada uno de los inmuebles involucrados (partido-partida; nomenclatura catastral y matrícula); y número de comprobante de pago de los Impuestos de Sellos o a la Transmisión Gratuita de Bienes de cada instrumento referenciado, según corresponda.

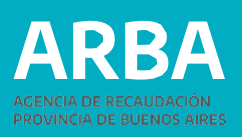

#### **VERIFICACIÓN DE DEUDA:**

Al ingresar a la opción de "Vinculación" para escribanos/as encontrará la opción de "Verificación de deuda" .

Se deberá ingresar el número de partido/partida/dígito, tildar víncu lo poseedor/ fideicomiso, e ingresar la fecha de responsabilidad .

Una vez ingresados los datos, el sistema desplegará la deuda exis tente del Impuesto Básico a la fecha del trámite para el caso particular de posesión por boleto (en su totalidad, deuda pre y judicial, regu larizada o no) y a la fecha del acto para el caso de fideicomiso (solo períodos puros) .

En caso tener deuda judicializada en el Impuesto, para el vínculo poseedor, se mostrará primero una leyenda indicando que para poder seguir con el trámite se deberá abonar y cancelar el plan de pago judi cial . Una vez abonado y cancelado el mismo, se procederá a mostrar la deuda por cuotas puras .

Dentro de esta misma opción, existe el botón descargar a fin de po der liquidar la deuda correspondiente . Se mostrará el aviso de deuda y las barras para pagar .

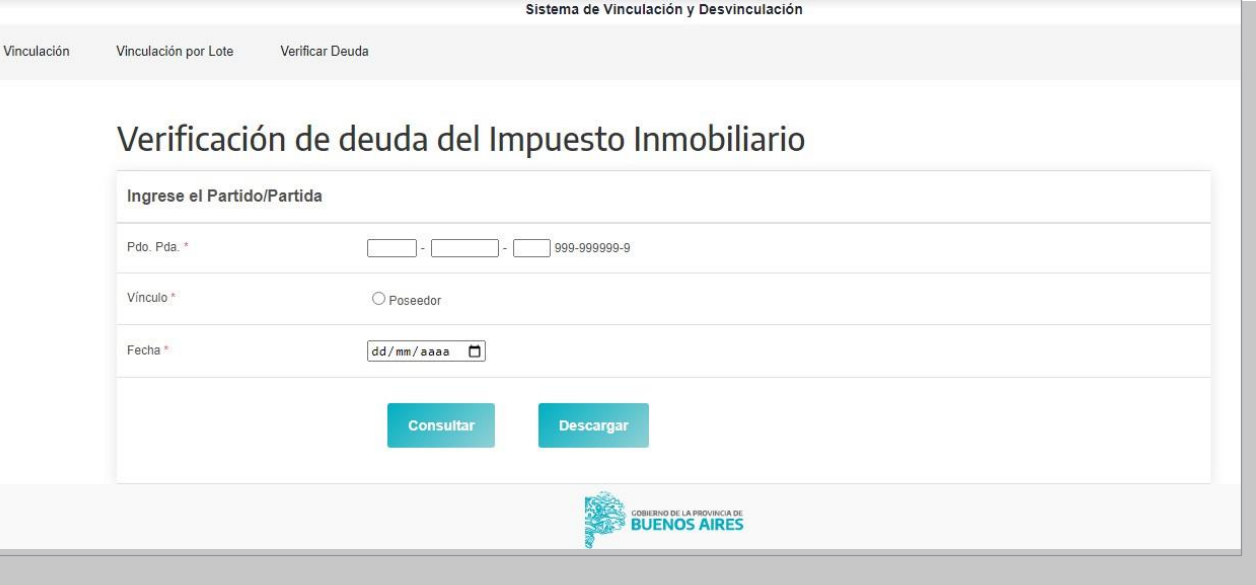

## **VINCULACIÓN:**

## **INICIO DE TRÁMITE:**

En el trámite se pueden incluir hasta 20 partidas, siempre y cuando las personas responsables a declarar sean los mismos y en iguales porcentajes. De no ser así se deberá ingresar por trámite separado.

Al ingresar a la opción de "Modificación de responsabilidad Tributaria", y una vez ingresados los datos de identificación, el Sistema desplegará las diferentes opciones, debiendo seleccionar "Solicitud de Vinculación" para comenzar con el trámite.

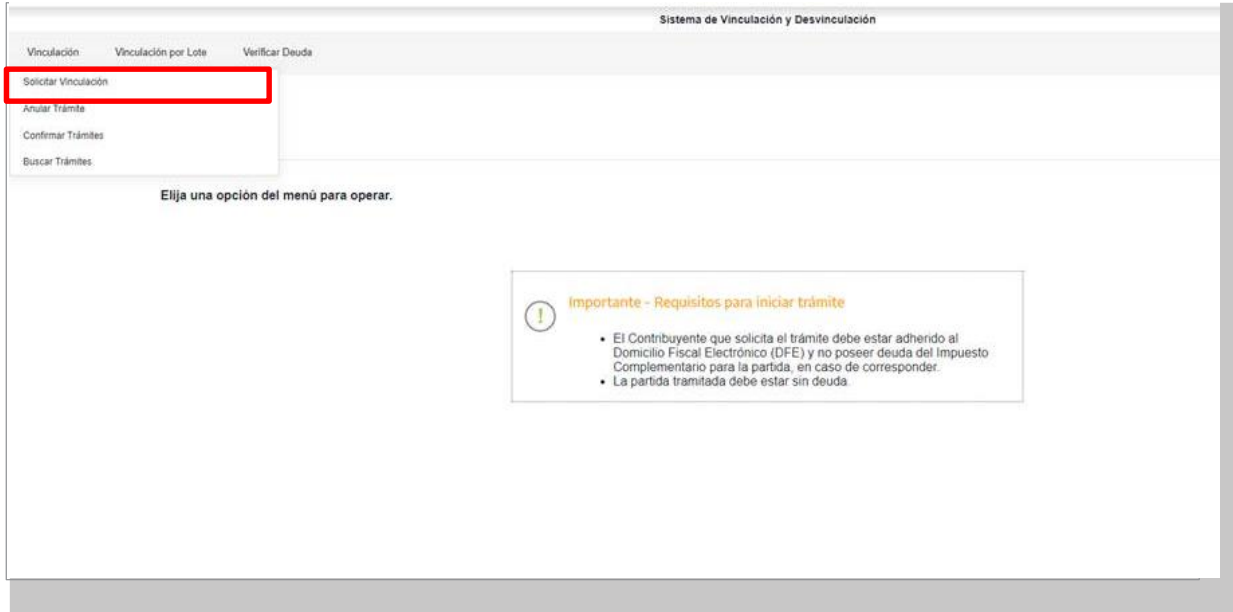

#### **Datos de la persona Solicitante:**

Los datos formales de la persona solicitante serán recuperados del padrón de Ingresos Brutos en caso de existir inscripción en dicho impuesto, y en caso de no verificarse lo anterior, recuperará datos de la Administración Federal de Ingresos Públicos. En los casos en que el sistema, no recupere los datos en ninguna de las bases precedentemente mencionadas, estos deberán ser cargados manualmente, debiendo tener en cuenta que los campos identificados con un \* son de carga obligatoria.

**Aclaración:** cuando los datos son recuperados desde el padrón del Impuesto a los Ingresos Brutos, el sistema no permite la modificación de los mismos, es por ello, que de ser necesaria su actualización, deberá informarse a quien sea contribuyente que debe ingresar por el sitio Web de ARBA, en la parte de Ingresos Brutos, desde allí podrá realizar el trámite de modificación de datos.

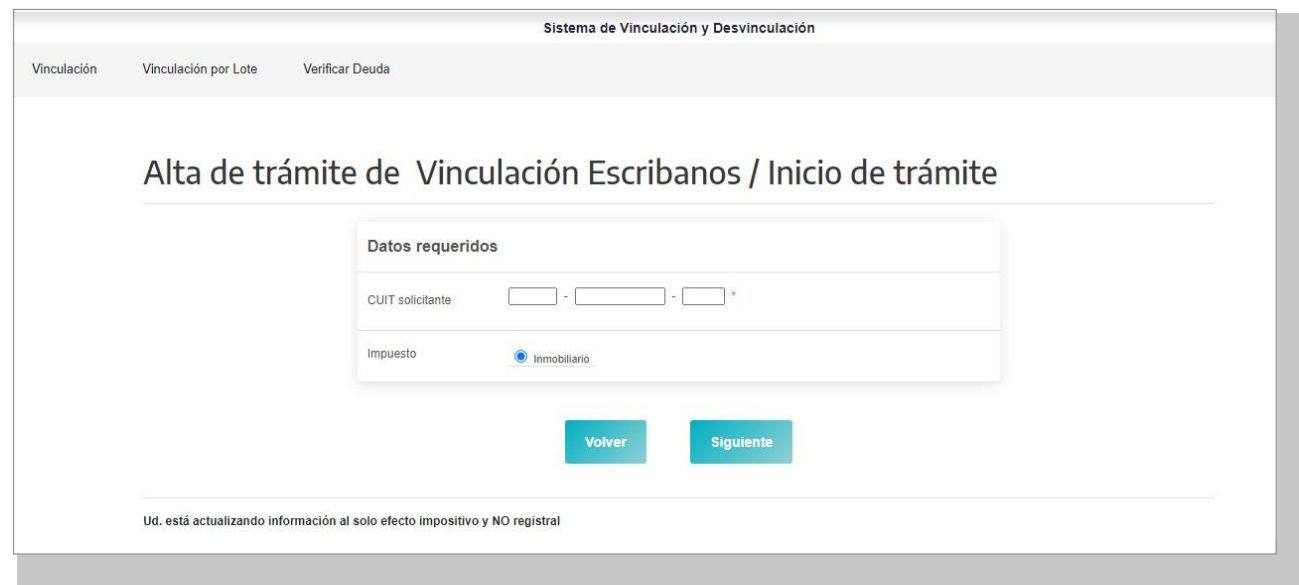

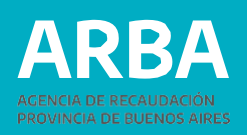

El porcentaje que deberá ingresarse corresponde al de la cuit que solicita el trámite, debiendo siempre completarse hasta un 100% por la totalidad de las personas responsables informadas.

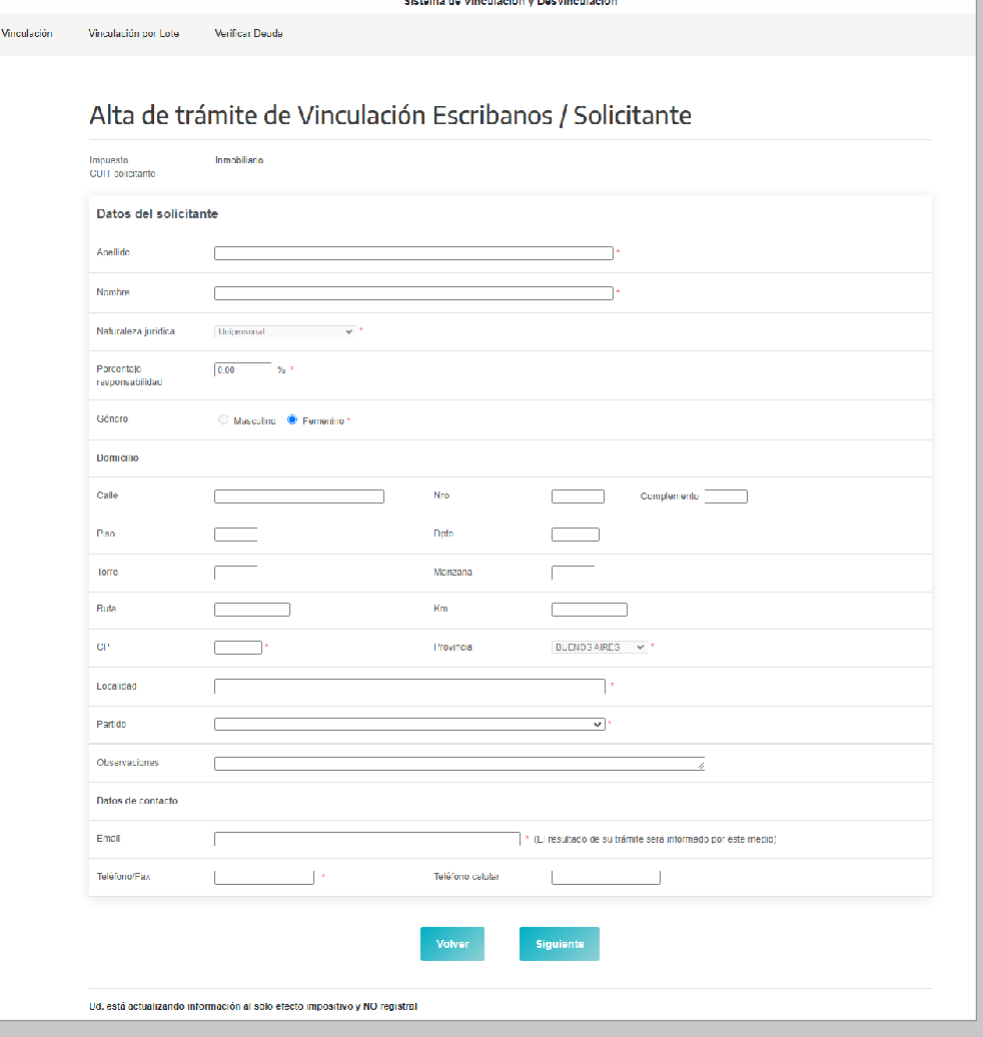

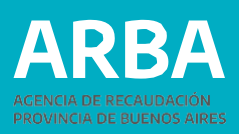

#### **Datos de quien sea Representante:**

Estos datos son obligatorios solo para el caso de que la CUIT de el/la solicitante sea una persona jurídica y pueden ser opcional para personas físicas (tutor/a, curador/a, poder especial, etc). Deberá ingresarse número de CUIT, Apellido, Nombre y establecer el carácter del mismo (curador/a, tutor/a, heredero/a, administración de sucesión, etc)

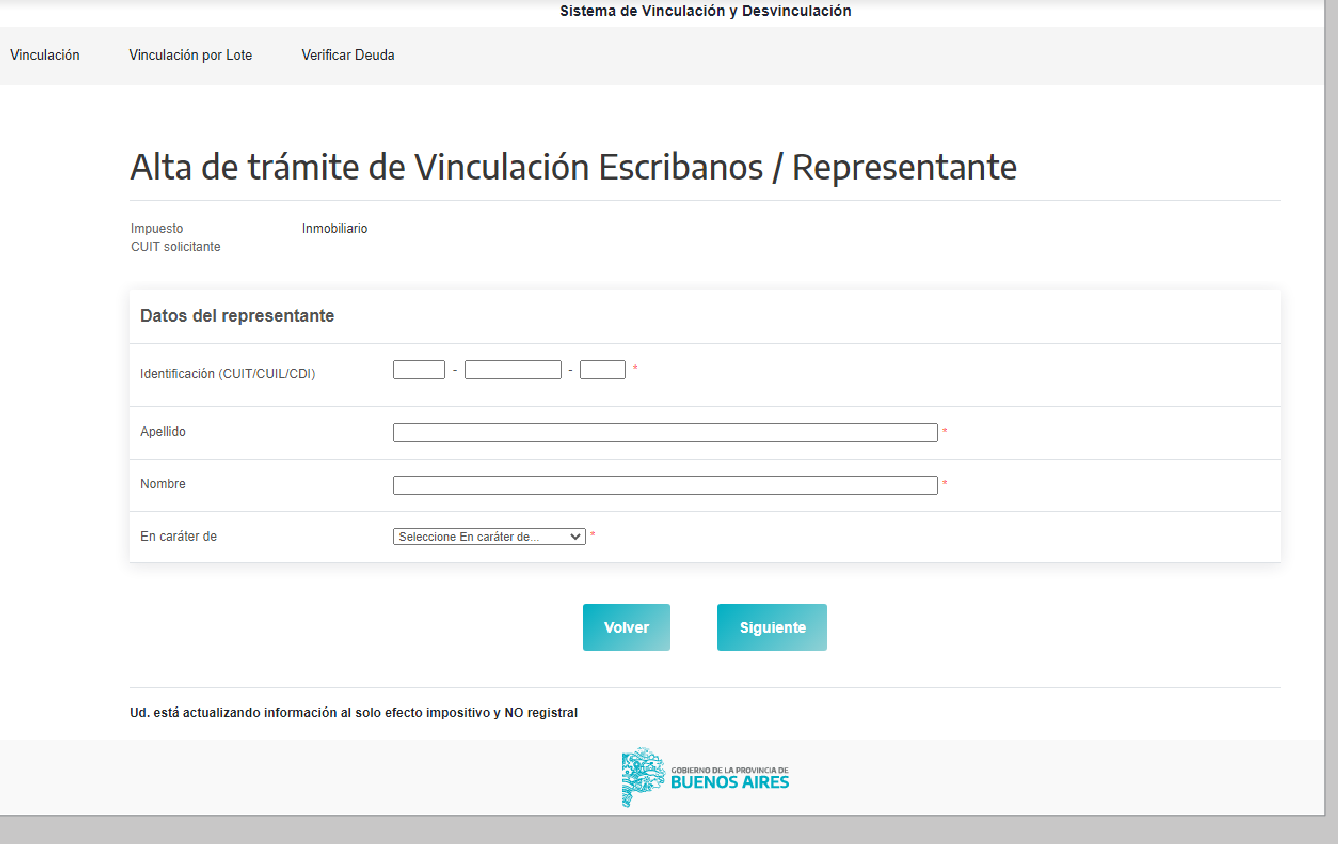

#### **Datos de quien/es sea/n Responsable/s:**

Si el porcentaje de vinculación que requiere el CUIT solicitante es menor al 100%, solo en esta oportunidad, deberá ingresarse los datos de las restantes personas responsables del objeto (partida) hasta completar el porcentaje indicado precedentemente.

En esta instancia el sistema podrá requerir la incorporación o modificación manualmente del apellido y nombre de cada CUIT ingresada.

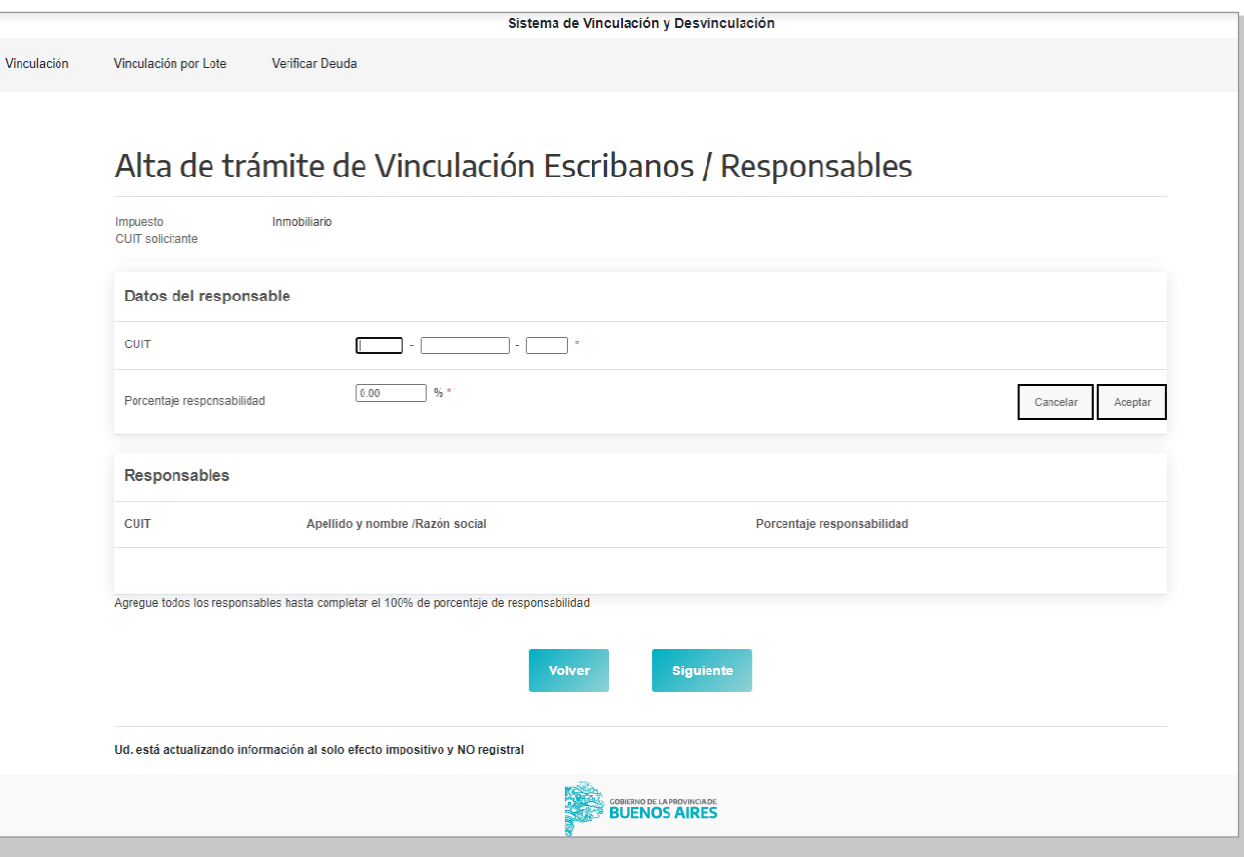

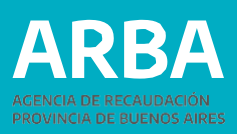

#### **Objetos asociados al trámite:**

Al momento de incorporar la partida, el sistema validará si la misma es correcta, debiendo ingresarse el total de dígitos, incluido el verificador. (ej. 055 002534 0). Asimismo, se deberá ingresar la fecha del acto que avala el mismo.

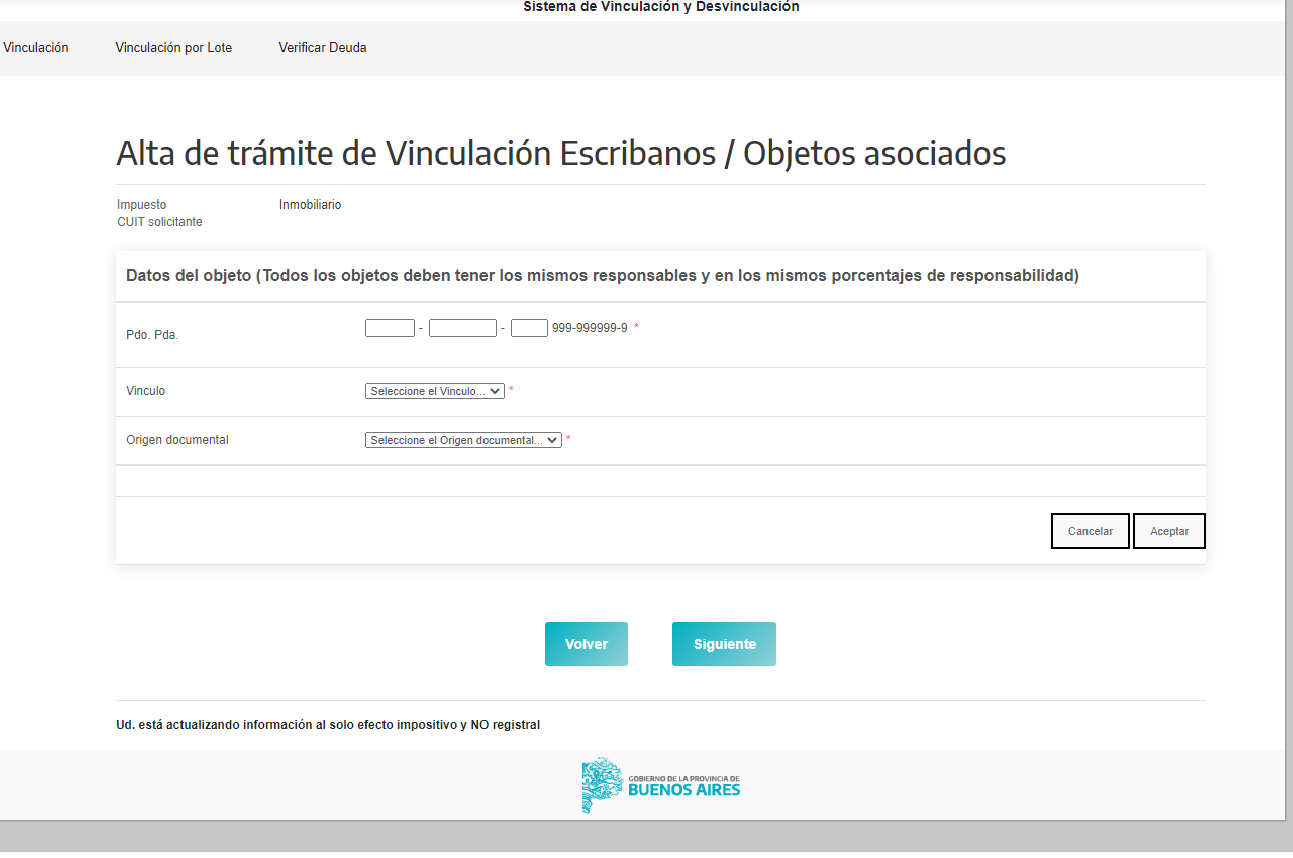

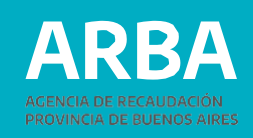

Finalizada la carga de todos los objetos, se verificará que los mismos reúnan las condiciones que requiere el sistema. En esta instancia se podrá modificar o eliminar las partidas que no cumplan con los requisitos, caso contrario no podrá continuarse con el trámite.

Una vez ingresados los datos que el sistema re- quiere, se mostrará un resumen de todo lo cargado, debiendo quien fuera usuario verificar que los datos declarados sean los correctos (apellido y nombre, domicilio, teléfonos, correo electrónico, etc), procediendo entonces a su confirmación.

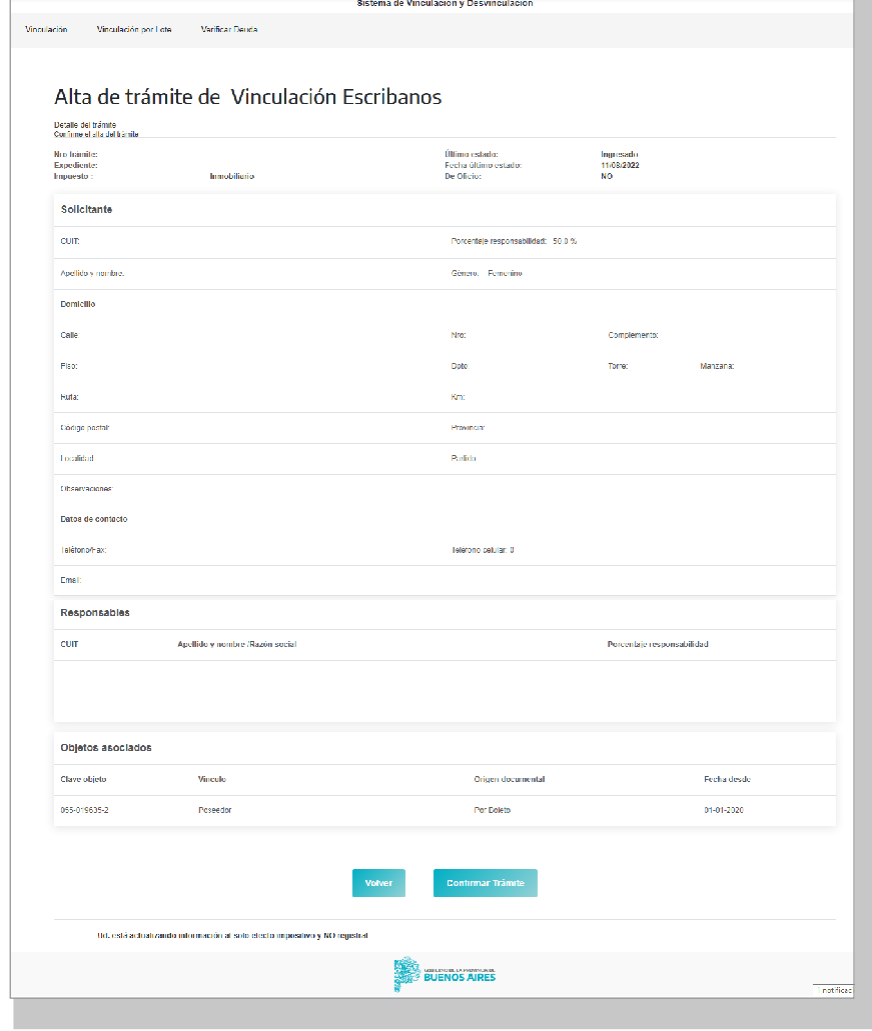

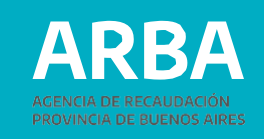

### **Constancia de Solicitud:**

Luego de confirmar el trámite, se deberá imprimir el formulario (AV-11) como constancia de presentación del mismo, la cual indicará número de vinculación que se encuentra tramitando.

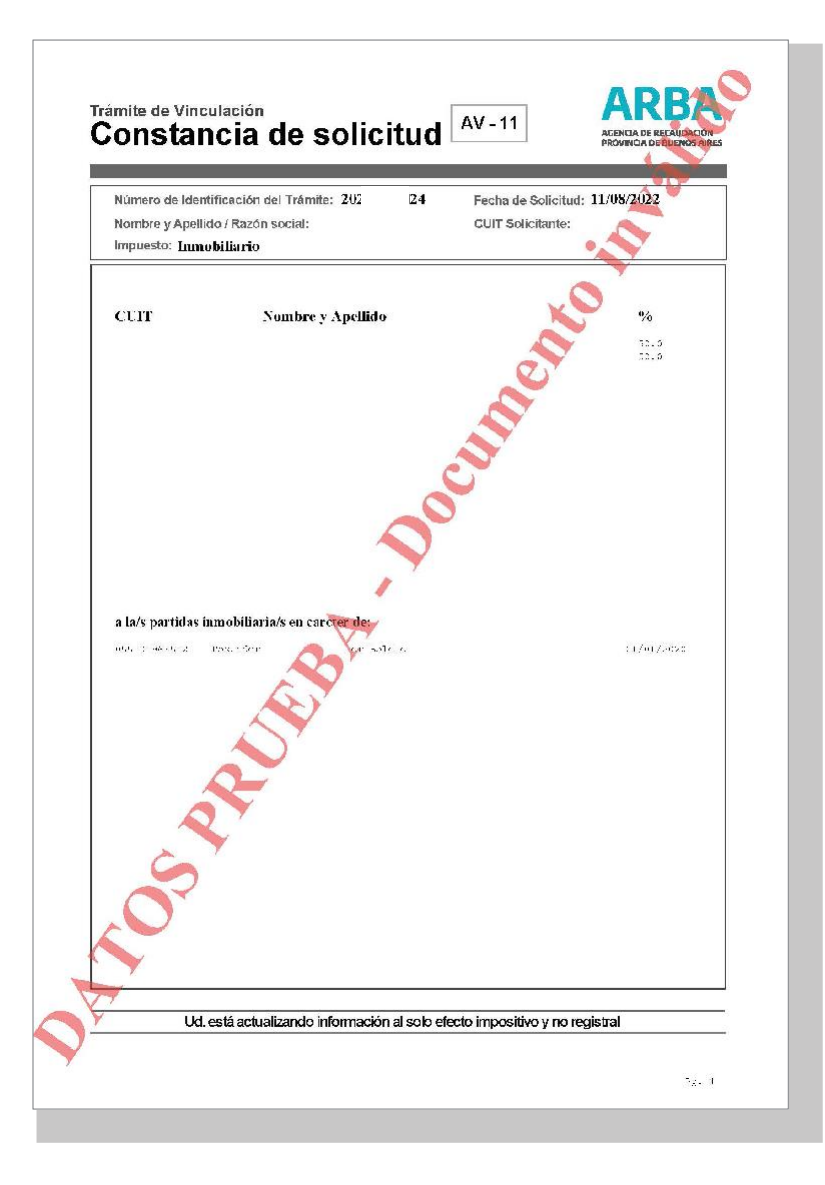

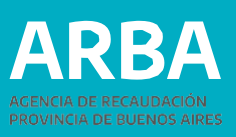

## **CONFIRMACIÓN DEL TRÁMITE:**

El/la escribano/a deberá ingresar a esta opción el número de identificación del trámite, accediendo de esta manera a la información del trámite cargado.

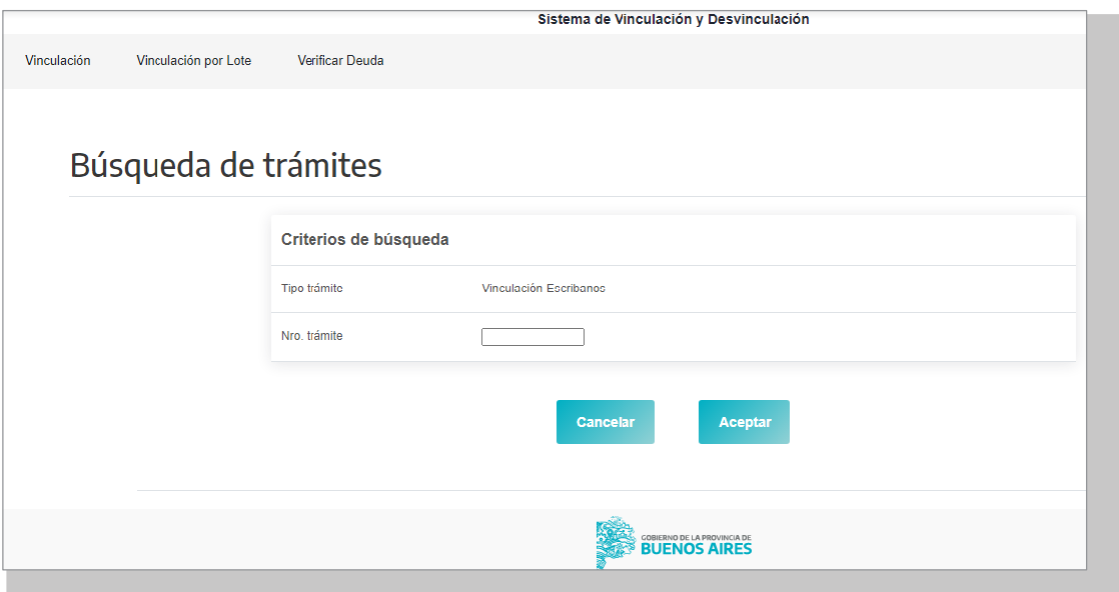

Una vez recuperado el trámite, dentro de la opción "ver detalle", se desplegará el resumen del mismo.

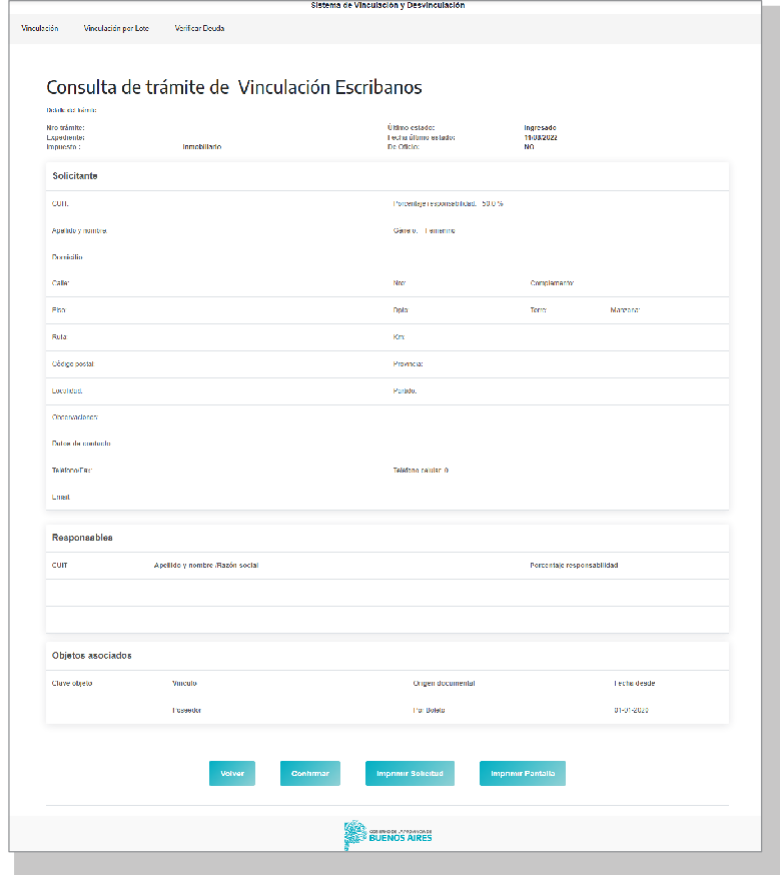

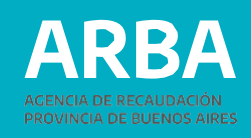

Se deberá aceptar o rechazar cada partida puntualmente.

Al rechazar un objeto se deberá seleccionar el motivo de rechazo, según corresponda, pudiendo agregarse observaciones en el caso que se considere necesario.

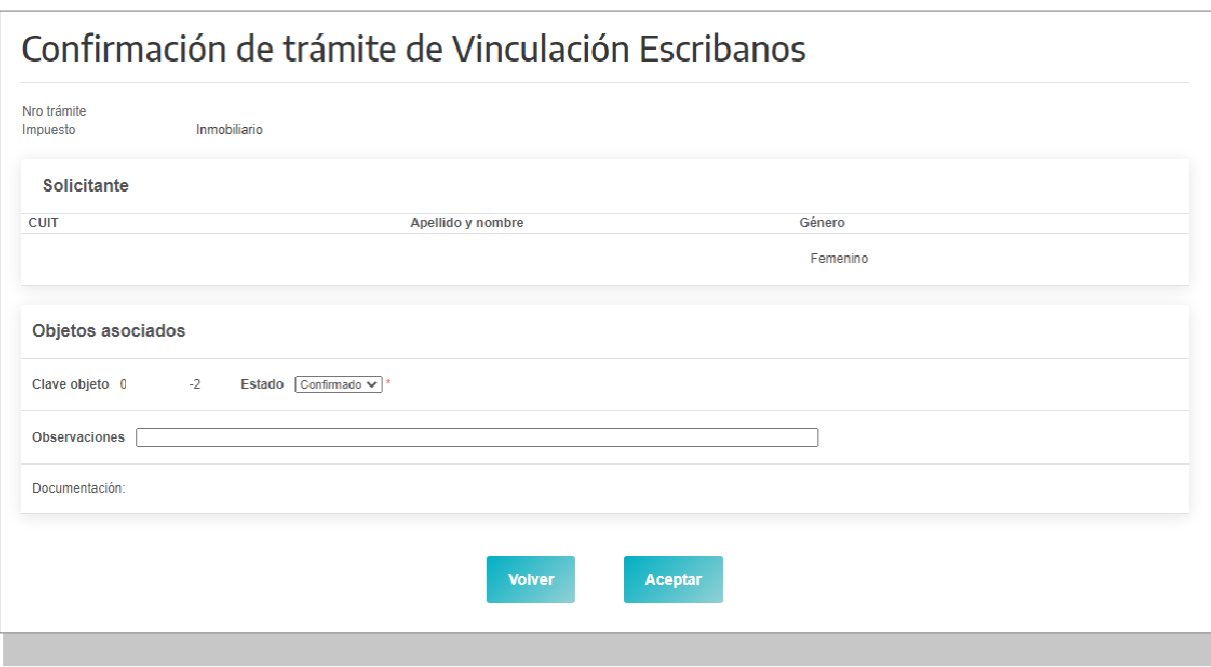

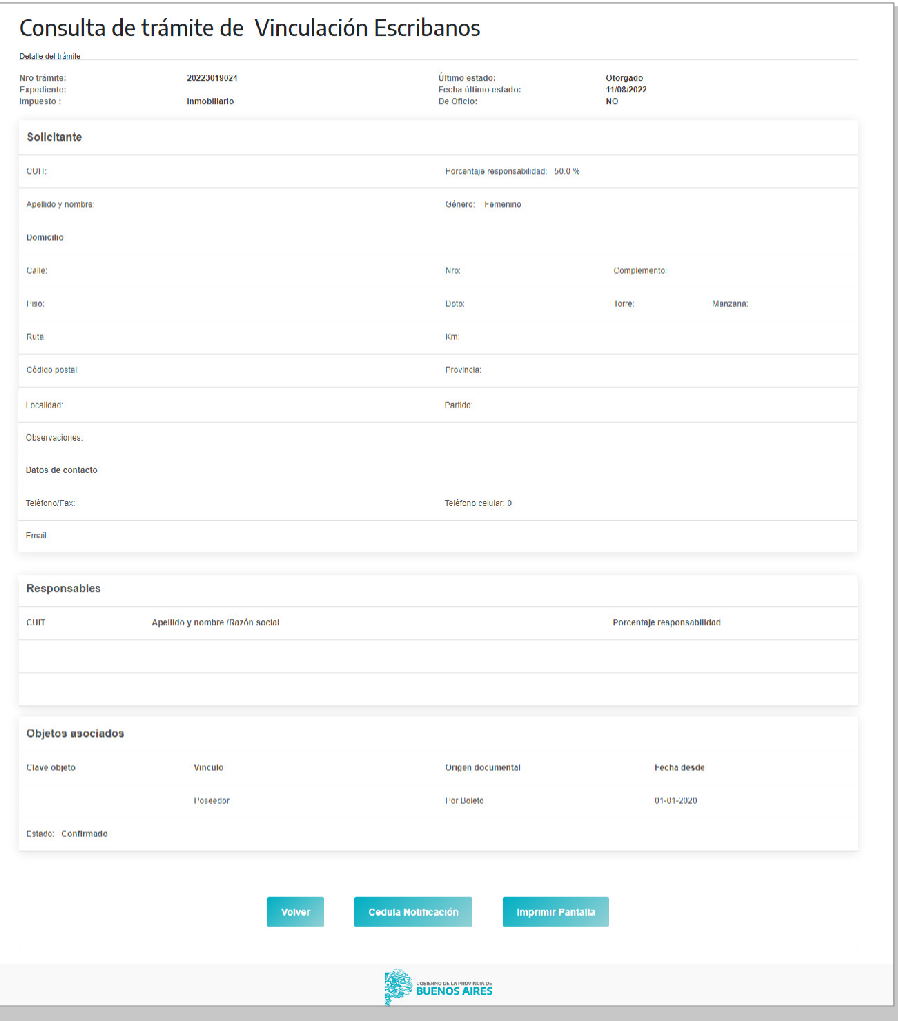

El sistema asumirá el estado de acuerdo a como se ha finalizado el trámite:

- **"Confirmado Total"** si todos los objetos involucrados en el trámite son confirmados.
- **"Confirmado Parcial"** si existe al menos un objeto involucrado que fue Rechazado.
- **"Rechazado"** si todos los objetos involucrados son rechazados por el supervisor.

Los trámites confirmados parcial o totalmente, generarán el impacto correspondiente en el Padrón de Responsables.

## **CONSULTA DE TRÁMITES:**

Los/las escribanos/as podrán acceder a dicha información según los siguientes criterios de búsquedas y rangos de fechas:

- CUIT del solicitante
- Estado del tramite
- Partido/Partida
- N° de Identificación de Trámite

Luego se podrá acceder a la información detallada de cada trámite seleccionando uno de ellos de la lista.

Se podrá imprimir la información consultada y emitir constancia del trámite

## **ANULACION DE TRÁMITES:**

Cuando el trámite se encuentra en estado ingresado se podrá ingresar por "Anular trámite" recuperando la información del trámite cargado. Esta anulación se efectúa a nivel trámite y su alcance implica la anulación total.

Seleccionado el trámite se desplegará el resumen del mismo y se encontrará habilitada la opción "Anular". El/la escribano/a deberá confirmar que está seguro que desea anular el trámite, aceptando la operatoria.

Una vez anulado, se desplegará nuevamente el resumen del trámite indicando que el mismo esta Anulado

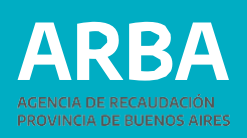

## **VINCULACIÓN POR REMISIÓN DE DATOS (POR LOTE):**

#### **REQUISITOS:**

Adicional a la Certificación Notarial que la/el escribana/o deberá confeccionar, conservar en su poder y exhibir o presentar, ante cualquier requerimiento de esta Agencia de Recaudación, es requisito para la tramitación de la Modificación de Responsabilidad Tributaria que se cancele la deuda correspondiente al Impuesto Inmobiliario Básico hasta la fecha del trámite para los casos de poseedores/as por boleto (en su totalidad) y hasta la fecha del acto para el caso de los Fideicomisos, sin tener en cuenta si la misma posee plan de pagos o título ejecutivo.

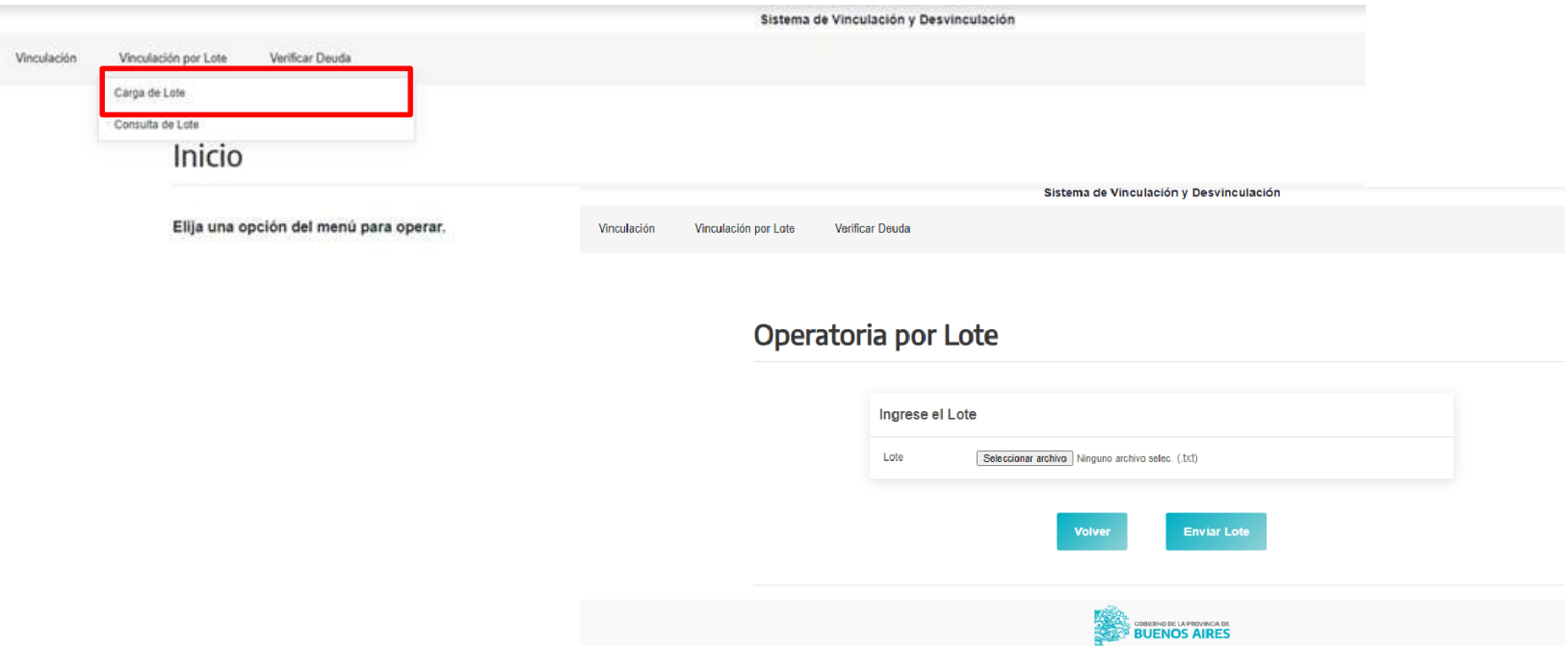

En la certificación notarial se deberán transcribir los siguientes datos:

- Nombre y apellido y CUIT del/la escribano/a interviniente.
- Nombre y apellido o razón social, CUIT / CUIL o CDI del o de los sujetos cuya responsabilidad tributaria se pretende modificar.
- Número de teléfono fijo o celular y/o casilla de correo electrónico particular del/la escribano/a y de todos aquellos sujetos cuya responsabilidad tributaria se pretende modificar.
- Domicilio fiscal del/la escribano/a y de todos aquellos sujetos cuya responsabilidad tributaria se pretende modificar.
- Referencia extractada de los instrumentos que dan origen a la modificación de la responsabilidad tributaria cuyo reconocimiento se solicita. En dicho apartado deberán constar obligatoriamente: tipos de actos, fecha de los mismos, fecha de certificación de las firmas obrantes en cada uno, escribano/a certificante, folio y registro notarial de la certificación practicada, datos completos de las partes, carácter en que actúa cada una, fecha de toma de posesión por el/la adquirente de la misma y proporción que le corresponda a cada parte, identificación de cada uno de los inmuebles involucrados (partido-partida; nomenclatura catastral y matrícula); y número de comprobante de pago de los Impuestos de Sellos o a la Transmisión Gratuita de Bienes de cada instrumento referenciado, según corresponda.

#### **CARGA DE LOTE:**

En el trámite se pueden incluir desde uno (1) o más inmuebles cualesquiera sean los sujetos involucrados y los porcentajes de responsabilidad tributaria a modificar. Al ingresar a la opción de "Modificación de responsabilidad Tributaria", y una vez ingresados los datos de identificación, el Sistema desplegará las diferentes opciones, debiendo seleccionar "Vinculación por lote" para comenzar con el trámite.

Dentro de esta opción se deberá cargar el archivo (txt), teniendo en cuenta el siguiente diseño de registro:

- 1. Partido-Partida-Dígito verificador, diez (10) caracteres numéricos;
- 2. Porcentaje de responsabilidad tributaria, tres (3) enteros y tres (3) decimales, caracteres numéricos;
- 3. Código del carácter de la vinculación, un (1) carácter alfanumérico (tabla de codificación sistémica ARBA, donde deberá consignarse "P" para poseedor/a a título de dueño/a o "F" para fideicomiso);
- 4. Fecha de inicio de la responsabilidad tributaria, ocho (8) caracteres numéricos; **AAAAMMDD** 20190501 = 2019/05/01
- 5. Número de CUIT, once (11) caracteres numéricos;
- 6. Nombre y apellido o razón social, ochenta (80) caracteres alfa- numéricos; (se debe completar con espacios en blanco en caso de ser necesario.)

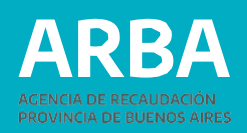

7. Tipo de documento, dos (2) caracteres numéricos (tabla de codificación sistémica de ARBA);

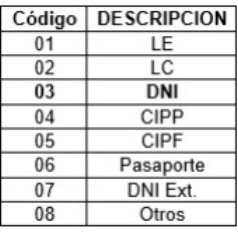

8. Número de documento de identidad, nueve (9) caracteres numéricos.

Una vez subido el mismo, se deberá enviar el lote.

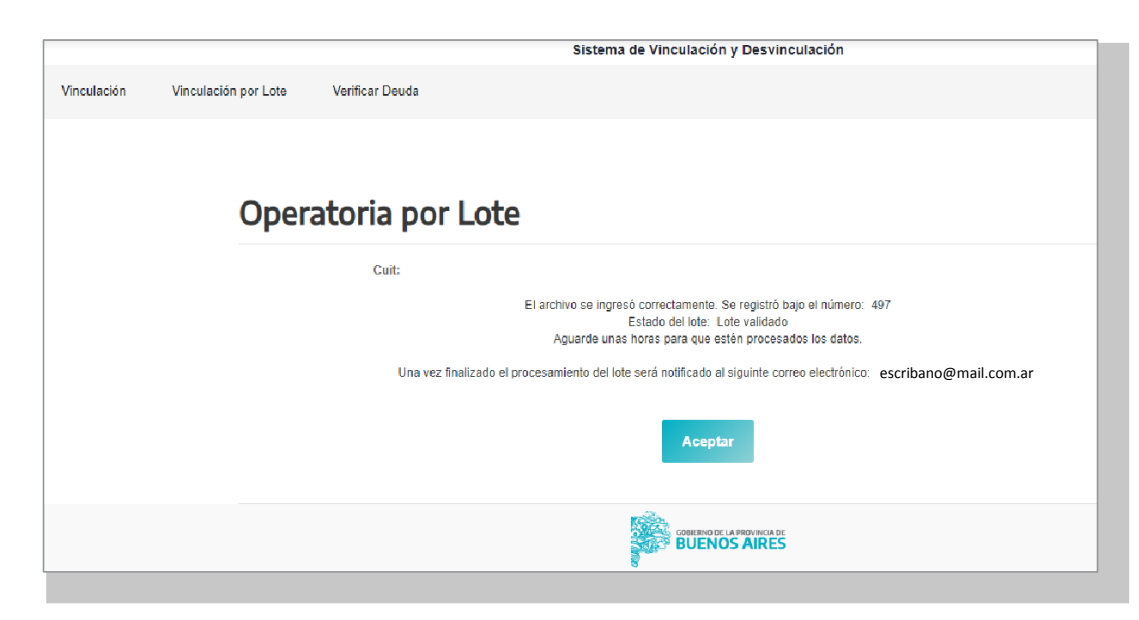

**Aclaración:** El correo al cual se notifica es aquel que el Escribano/a posee en Datos de Contacto. En cuyo caso para su modificación deberá ingresar por esa opción.

Si el archivo se encuentra correctamente cargado, el sistema le sacará una leyenda indicando el número de lote y el mail al cual será notificado el trámite una vez finalizado.

El archivo pasará por diferentes estados, en los cuales se le realizarán las validaciones correspondientes. El sistema le vinculará un número de trámite de v y d, el cual se puede consultar en la solapa de vinculación, impactando la modificación solicitada en la base de datos de Arba.

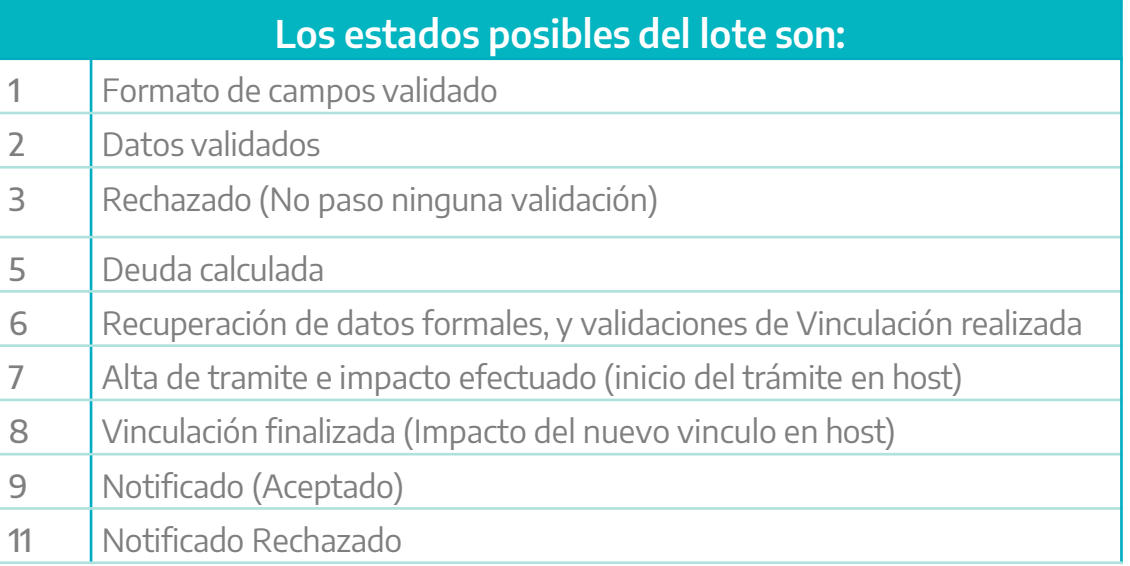

En las tareas **1** y **2**:

- Se valida el formato de campo (numérico, alfa, etc)
- Y se validan los datos, como por ejemplo que el campo fecha tenga este formato AAAMMDD, que la suma de porcentajes sea 100 para cada partida, etc.

Luego se ejecuta el cálculo de deuda, pasa a **estado 5 – Deuda calculada**

Si por lo menos una partida no tiene deuda, se ejecuta el **estado 6 - Recuperación de datos formales y validaciones.** (Se valida que la partida por ejemplo no esté en otro tramite.)

Si por lo menos una partida pasa la validación, se ejecuta el alta del trámite, Pasa a **estado 7 – Alta efectuada** Luego se ejecuta el **paso 8 - Vinculación** (Impacta en el Padrón) Luego se notifica, pasando a **estado 9 - Notificado**

Si ninguna partida pasa la validación o todas tienen deuda, el lote pasa a **estado 3 - Rechazado.** Y luego a **estado 11 – Notificado Rechazado**

#### **CONSULTA DE LOTE:**

Los/as escribanos/as podrán acceder a dicha información mediante el número de lote indicado al momento de remisión del archivo.

En dicha opción, el sistema desplegará en qué estado se encuentra el lote y en caso de no cumplir con alguna de las validaciones, el detalle de la misma.

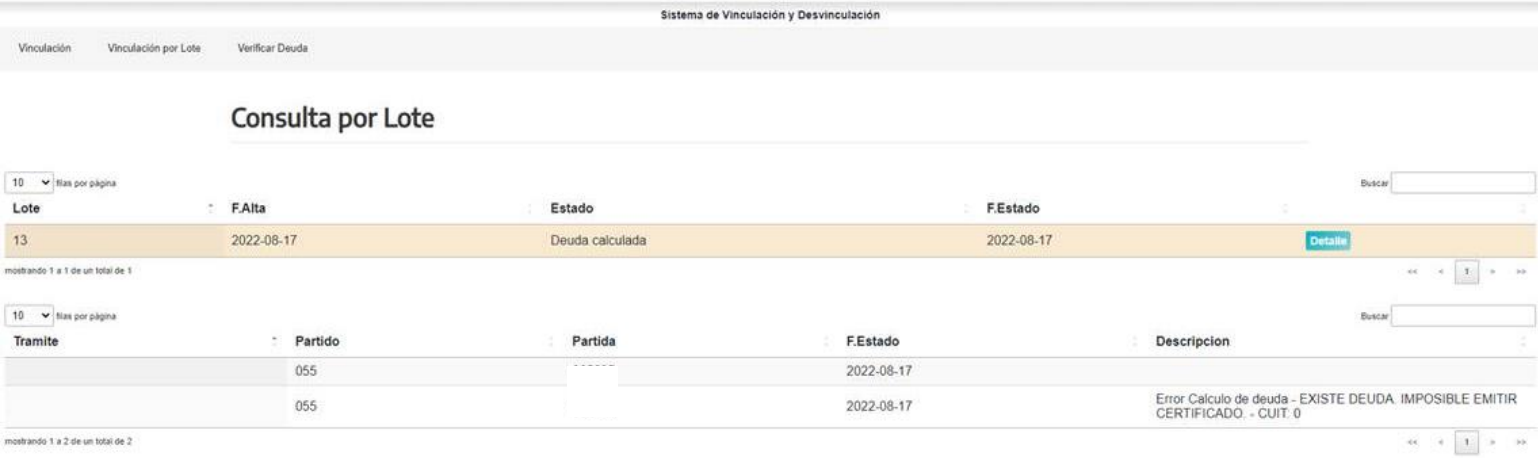

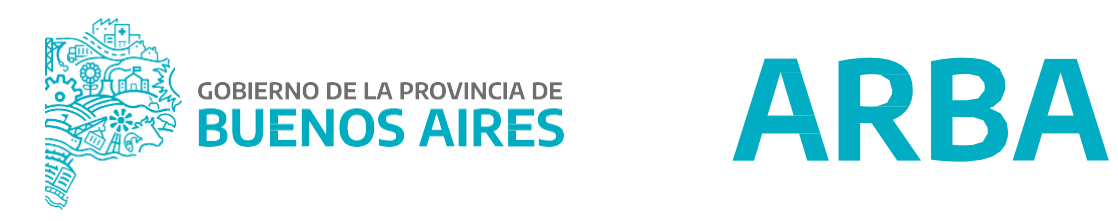

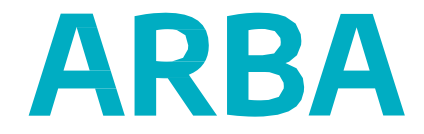